# **CAMPUS RECREATION**

## **SPRING 2024 Intramural Schedule**

#### **Sports Leagues**

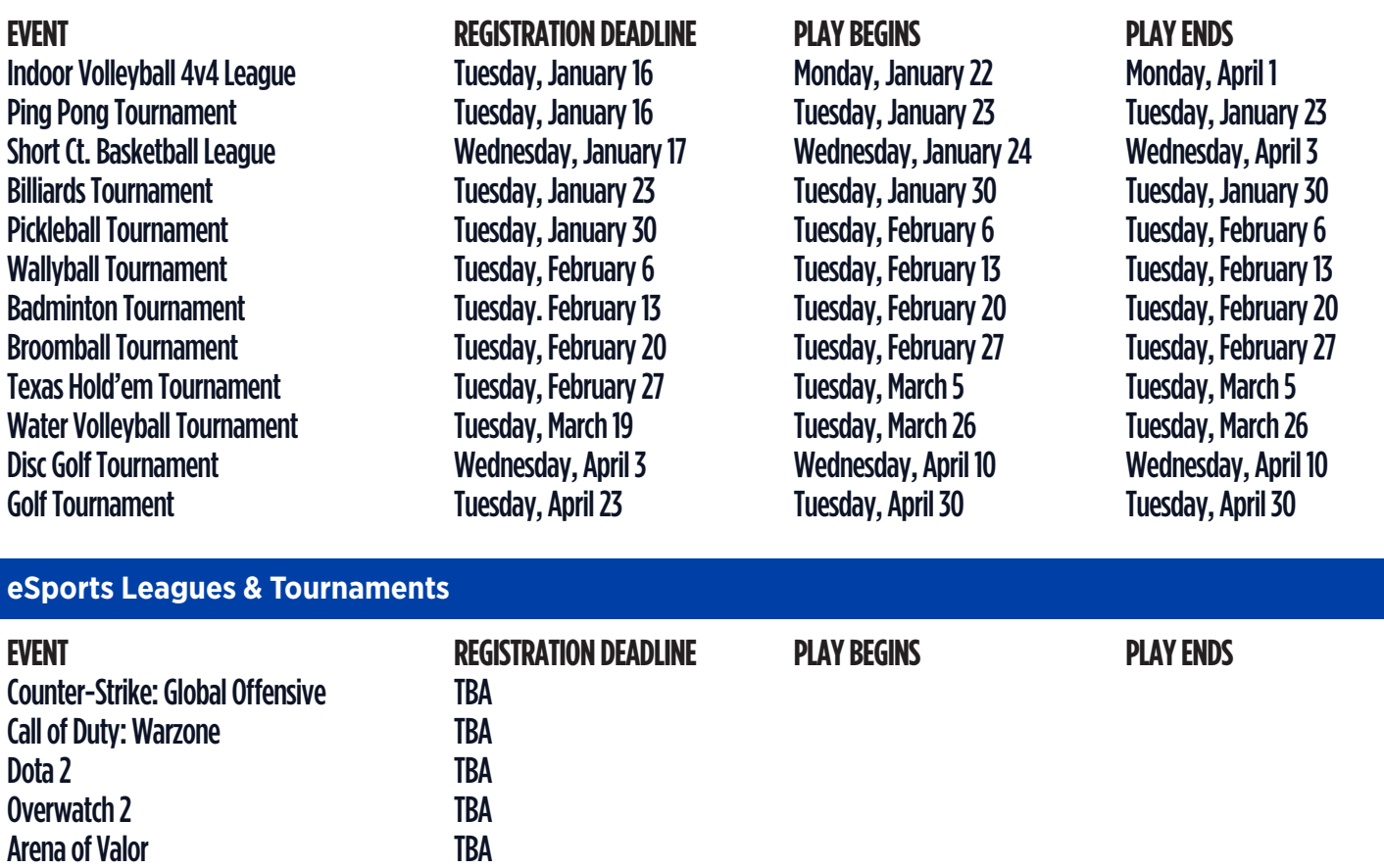

#### **Special Events & Tournaments**

FIFA TBA

**EVENT REGISTRATION DEADLINE PLAY BEGINS PLAY ENDS** DMACC Madness – 3-Point Contest, Wednesday, March 6 Tuesday, March 19 Tuesday, March 19 Free Throw Contest, Dunk Contest NCAA Brackets **Wednesday, March 20** Thursday, March 21 Monday, April 8 Capture the Flag **Tuesday, March 26** Tuesday, April 2 Tuesday, April 2 Tuesday, April 2 Retro Game Night **n/a** Monday, April 8 Monday, April 8 Monday, April 8 Monday, April 8 Glow in the Dark Dodgeball Wednesday, April 3 Tuesday, April 9 Tuesday, April 9

#### **IMLEAGUES.COM**

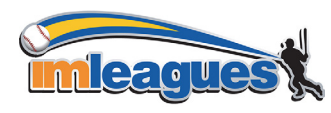

You will need an IMLeagues account to participate in DMACC Intramurals. Follow the directions located on the backside of this flier to sign-up. Please remember to use your DMACC email address and that you need to be a current DMACC student (taking 6+ credits), faculty or staff to participate. If you have any questions please email Campus Recreation Coordinator, Andy Nelson at arnelson@dmacc.edu.

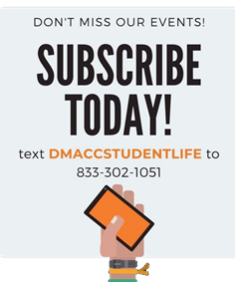

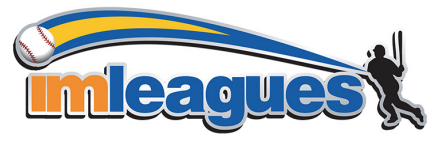

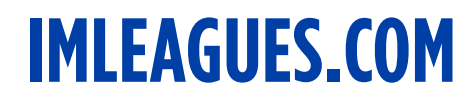

All intramural participants will be required to create an account on **IMLeagues.com**.

### **Create an Account**

*Note: IMLeagues offers a live support button in the top right corner of all pages. Please use this button if you encounter any difficulties.*

- 1. Go to **www.IMLeagues.com/schools/schoolID/Registration** OR Go to www.IMLeagues.com and click Create Account. Enter your information, and use your school email address (@dmacc.edu), and submit.
- 2. You will be sent an activation email. Click the link in the email to login and activate your IMLeagues account.
- 3. You should be automatically joined to your school. If not, you can search schools by clicking the "Schools" link.

### **SCAN TO GO TO THE WEBSITE**

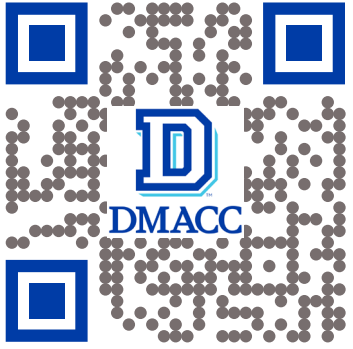

### **How to Sign Up for an Intramural Sport**

- 1. Log in to your IMLeagues.com account.
- 2. Click the Create/Join Team button at the top right of your User Homepage OR click on the "Des Moines Area Community College" link to go to your school's homepage on IMLeagues.
- 3. The current sports will be displayed. Click on the sport you wish to join.
- 4. Choose the league you wish to play in (Men's A, Men's B, Women, etc.).
- 5. Choose the division you'd like to play in (Monday 5PM, Tuesday 5PM, etc.).

### **You can join the sport one of three ways**

#### **1. Create a team (For team captains)**

- Captains can invite members to their team by clicking the "Invite Members" link on the team page. Any invited members must accept the invitation to be joined to your team.
- If they've already registered on IMLeagues: search for their name, and invite them.
- If they haven't yet registered on IMLeagues: scroll down to the "Invite by Email Address" box, and input their email address.

#### **2. Join a team**

- Use the Create/Join Team Button at top right of every page.
- Accepting a request from the captain to join his team.
- Finding the team and captain name on division/league page and requesting to join.
- Going to the captain's playercard page, viewing his team, and requesting to join.

#### **3. Join as a Free Agent**

 You can list yourself as a free agent in as many divisions within a league as you'd like. You will be visible to all members of the site and can request to join teams, or post information about yourself so teams can request to add you to their team.

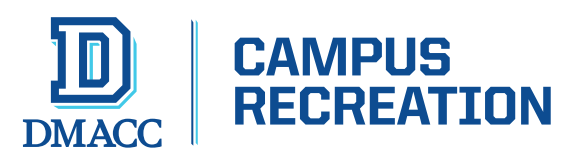